## **[Jak w programie Comarch ERP](https://pomoc.comarch.pl/optima/pl/2023_5/index.php/dokumentacja/jak-w-programie-comarch-erp-optima-utworzyc-deklaracje-pit-4r-oraz-wyslac-do-systemu-e-deklaracje/) [Optima utworzyć deklarację](https://pomoc.comarch.pl/optima/pl/2023_5/index.php/dokumentacja/jak-w-programie-comarch-erp-optima-utworzyc-deklaracje-pit-4r-oraz-wyslac-do-systemu-e-deklaracje/) [PIT-4R oraz wysłać do systemu](https://pomoc.comarch.pl/optima/pl/2023_5/index.php/dokumentacja/jak-w-programie-comarch-erp-optima-utworzyc-deklaracje-pit-4r-oraz-wyslac-do-systemu-e-deklaracje/) [e-Deklaracje?](https://pomoc.comarch.pl/optima/pl/2023_5/index.php/dokumentacja/jak-w-programie-comarch-erp-optima-utworzyc-deklaracje-pit-4r-oraz-wyslac-do-systemu-e-deklaracje/)**

Deklaracja roczna PIT-4R stanowi zbiorcze zestawienie podstaw oraz kwot podatku i zaliczek na podatek pobieranych i wpłacanych przez płatnika w danym roku podatkowym. Sporządza się ją za rok poprzedni do końca stycznia. Dla prawidłowego wystawienia deklaracji PIT-4R za cały rok należy naliczyć zaliczki na PIT-4R za poszczególne miesiące.

W celu naliczenia **deklaracji PIT-4R** należy:

1. Z menu *Płace i Kadry* wybrać *Zaliczki na PIT-4R*.

2. Z menu dostępnych opcji przy ikonie **Walet wybrać Deklaracja PIT-4R** w odpowiedniej wersji.

3. Naliczyć deklarację PIT-4R za pomocą ikony  $\left| \rule{0.3cm}{.0cm} \right|$  .

4. Zapisać formularz deklaracji.

5. Aby wysłać obliczoną deklarację PIT-4R do Urzędu Skarbowego należy z poziomu otwartego formularza deklaracji zaznaczyć parametr *Zablokuj deklarację przed zmianami*.

6. Zapisać deklarację.

7. Wejść do zablokowanej deklaracji. Pojawi się w niej ikona

umożliwiająca wysyłkę e-Deklaracji .

8. Rozwijając strzałkę obok ikony e-Deklaracji należy wskazać

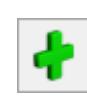

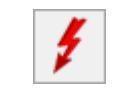

podpis kwalifikowany lub niekwalifikowany którym ma zostać podpisana deklaracja.

9. Podpisać deklarację wybranym wcześniej sposobem.

10. Aby odebrać UPO należy z wejść do wysłanej deklaracji oraz

wybrać ikonę *Pobierz UPO* .

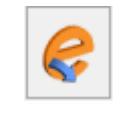

11. Aby wydrukować UPO należy z poziomu otwartej deklaracji wybrać *Wydruk danych / Urzędowe poświadczenie odbioru / UPO dla PIT-4R*.

# **[Jak w programie Comarch ERP](https://pomoc.comarch.pl/optima/pl/2023_5/index.php/dokumentacja/jak-w-programie-comarch-erp-optima-utworzyc-deklaracje-pit-11-oraz-wyslac-do-systemu-e-deklaracje/) [Optima utworzyć deklarację](https://pomoc.comarch.pl/optima/pl/2023_5/index.php/dokumentacja/jak-w-programie-comarch-erp-optima-utworzyc-deklaracje-pit-11-oraz-wyslac-do-systemu-e-deklaracje/) [PIT-11 oraz wysłać do systemu](https://pomoc.comarch.pl/optima/pl/2023_5/index.php/dokumentacja/jak-w-programie-comarch-erp-optima-utworzyc-deklaracje-pit-11-oraz-wyslac-do-systemu-e-deklaracje/) [e-Deklaracje?](https://pomoc.comarch.pl/optima/pl/2023_5/index.php/dokumentacja/jak-w-programie-comarch-erp-optima-utworzyc-deklaracje-pit-11-oraz-wyslac-do-systemu-e-deklaracje/)**

W celu obliczenia **deklaracji PIT-11** dla konkretnej osoby, należy:

1. Z poziomu modułu *Płace i Kadry* wybrać *Kadry*.

2. Ustawić kursor na wybranym pracowniku a następnie wybrać ikonę **Deklaracje pracownika**.

3. W polu **Okres od /do** – należy podać okres, za jaki będzie obliczana deklaracja. Program proponuje domyślnie cały bieżący rok, zgodnie z datą systemową.

4. W polu **Lista deklaracji** należy wybrać **PIT-11**.

5. Następnie należy dodać formularz nowej deklaracji za pomocą

ikony **v** pojawi się okno, na którym należy podać okres, za który chcemy utworzyć deklarację oraz określić cel złożenia zeznania. Domyślnie zaznaczony jest parametr **Złożenie zeznania**. W przypadku, gdy jest to korekta deklaracji należy samodzielnie zmienić na *Korekta informacji*.

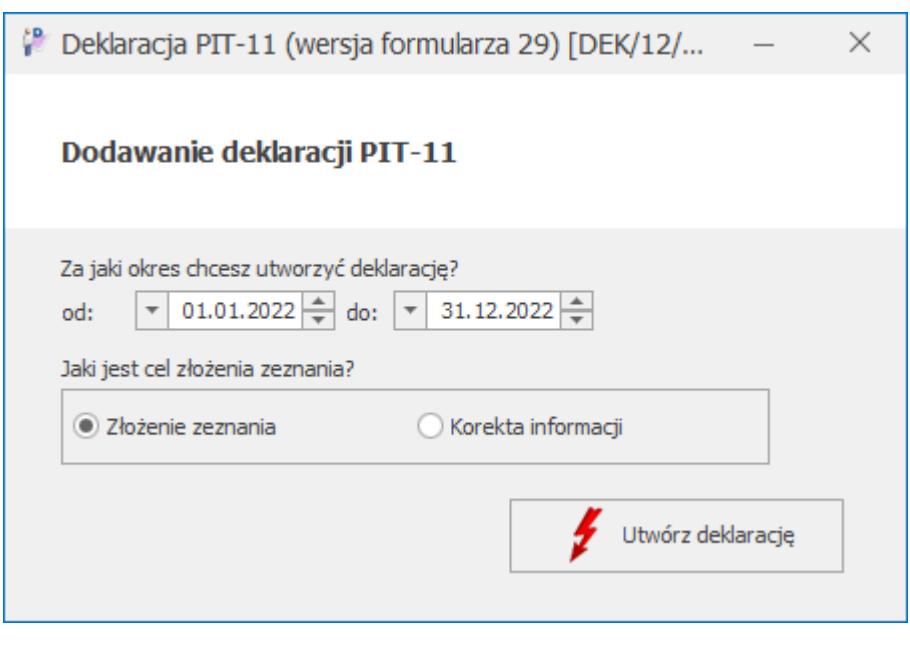

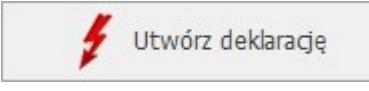

**Zapisz** 

6. Naliczyć deklarację za pomocą ikony .

Formularz zostanie wypełniony zgodnie z naliczonymi w danym okresie składnikami.

7. Deklaracja PIT-11 zostanie otwarta w aplikacji **Comarch Deklaracje Podatkowe**. Jeżeli na deklaracji nie uzupełniono wszystkich wymaganych pól to podczas próby zapisania formularza wyświetlany jest komunikat: *Niektóre pola nie zostały uzupełnione. Popraw błędy na formularzu.*

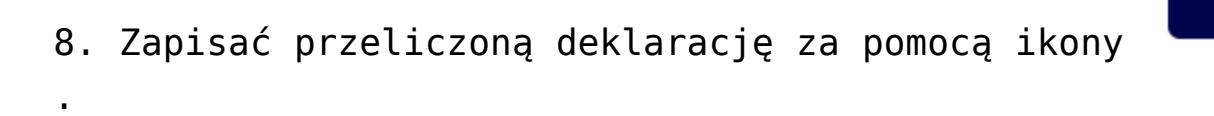

9. Aby przesłać deklarację PIT-11 do systemu e-Deklaracje należy z menu głównego wybrać *Płace i Kadry/ Deklaracje PIT* *pracowników*. Otworzy się okno z listą pracowników. Domyślnie wyświetlana jest Lista deklaracji PIT-11.

10. Zaznaczyć deklaracje i wybrać ikonę **od praz wskazać** opcję *Zablokuj deklarację*.

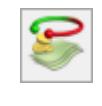

11. Z menu kontekstowego pod prawym przyciskiem myszy wybrać opcję *Wyślij e-Deklaracje*.

12. Wskazać, a następnie zatwierdzić certyfikat do podpisu deklaracji.

13. Aby odebrać UPO należy z tego samego miejsca (*Płace i Kadry/ Deklaracje PIT pracowników*) zaznaczyć pracowników, dla których zostanie odebrane UPO i wybrać ikonę *Pobierz UPO*

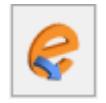

.

Poprawne pobranie UPO zakończy się komunikatem: *Status deklaracji: Przetwarzanie dokumentu zakończone poprawnie, pobrano UPO.*

14. Aby wydrukować UPO należy zaznaczyć deklaracje, dla których w kolumnie *e-Deklaracje* jest informacja *Wysłano/odebrano UPO*, a następnie wybrać *Wydruk danych/Wydruki seryjne UPO/Urzędowe poświadczenie odbioru.*

#### **[Jak w programie Comarch ERP](https://pomoc.comarch.pl/optima/pl/2023_5/index.php/dokumentacja/jak-w-programie-comarch-erp-optima-utworzyc-deklaracje-ift-1r-oraz-wyslac-do-systemu-e-deklaracje/)**

## **[Optima utworzyć deklarację](https://pomoc.comarch.pl/optima/pl/2023_5/index.php/dokumentacja/jak-w-programie-comarch-erp-optima-utworzyc-deklaracje-ift-1r-oraz-wyslac-do-systemu-e-deklaracje/) [IFT-1R oraz wysłać do systemu](https://pomoc.comarch.pl/optima/pl/2023_5/index.php/dokumentacja/jak-w-programie-comarch-erp-optima-utworzyc-deklaracje-ift-1r-oraz-wyslac-do-systemu-e-deklaracje/) [e-Deklaracje?](https://pomoc.comarch.pl/optima/pl/2023_5/index.php/dokumentacja/jak-w-programie-comarch-erp-optima-utworzyc-deklaracje-ift-1r-oraz-wyslac-do-systemu-e-deklaracje/)**

Firmy wypłacające zagranicznym osobom fizycznym należności opodatkowane zryczałtowanym podatkiem dochodowym, po zakończeniu roku muszą sporządzić informację IFT-1R. Jeden wzór formularza służy do sporządzania informacji IFT-1 (na żądanie podatnika) i informacji rocznej IFT-1R. Rodzaj informacji określa się poprzez skreślenie w oznaczeniu formularza IFT-1R/IFT-1.

W celu obliczenia deklaracji **IFT-1R/IFT-1** dla konkretnej osoby, należy:

1. Z poziomu modułu *Płace i Kadry* wybrać *Kadry*.

2. Ustawić kursor na wybranym pracowniku, a następnie wybrać ikonę **Deklaracje pracownika**.

3. W polu **Okres od /do** – należy podać okres, za jaki będzie obliczana deklaracja. Program proponuje domyślnie cały bieżący rok, zgodnie z datą systemową.

4. W polu **Lista deklaracji** należy wybrać **IFT-1R/IFT-1**.

5. Następnie należy dodać formularz nowej deklaracji za pomocą

ikony **Pat** pojawi się formularz deklaracji IFT-1R/IFT-1.

6. W sekcji *Cel złożenia formularza* domyślnie zaznaczony jest **Złożenie informacji**. W przypadku, gdy jest to korekta deklaracji należy samodzielnie zmienić na Korekta informacji.

7. Po przejściu na drugą zakładkę formularza można zmienić informację o adresie pracownika pobieranym do deklaracji.

8. Po naciśnięciu ikony **formularz zostanie wypełniony** zgodnie z naliczonymi w danym okresie składnikami.

9. Zapisać przeliczoną deklarację za pomocą ikony

10. Aby wysłać deklarację IFT-1R/IFT-1 należy zaznaczyć parametr *Zablokuj deklarację przed zmianami* dostępny na formularzu deklaracji lub wybrać *Zablokuj deklarację* w menu kontekstowym pod prawym przyciskiem myszy z listy deklaracji.

11. Z menu głównego wybrać *Płace i Kadry/ Deklaracje PIT pracowników*. Otworzy się okno z listą pracowników. W polu **Lista deklaracji** należy wybrać IFT-1R/IFT-1

12. Zaznaczyć deklarację przeznaczoną do wysyłki.

13. Rozwijając strzałkę obok ikony e-Deklaracji należy wskazać podpis kwalifikowany.

14. Podpisać deklarację wybranym wcześniej sposobem.

15. Aby odebrać UPO należy z tego samego miejsca (*Płace i Kadry/ Deklaracje PIT pracowników*) zaznaczyć pracowników, dla których zostanie odebrane UPO i wybrać ikonę *Pobierz UPO*

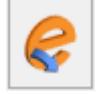

.

16. Poprawne pobranie UPO zakończy się komunikatem: *Status deklaracji: Przetwarzanie dokumentu zakończone poprawnie, pobrano UPO.*

17. Aby wydrukować UPO należy zaznaczyć deklaracje, dla których w kolumnie *e-Deklaracje* jest informacja *Wysłano/odebrano UPO*, a następnie wybrać *Wydruk danych/Wydruki seryjne UPO/Urzędowe poświadczenie odbioru*.

## **[Jak w programie Comarch ERP](https://pomoc.comarch.pl/optima/pl/2023_5/index.php/dokumentacja/jak-w-programie-comarch-erp-optima-utworzyc-deklaracje-pit-8c-oraz-wyslac-do-systemu-e-deklaracje/) [Optima utworzyć deklarację](https://pomoc.comarch.pl/optima/pl/2023_5/index.php/dokumentacja/jak-w-programie-comarch-erp-optima-utworzyc-deklaracje-pit-8c-oraz-wyslac-do-systemu-e-deklaracje/) [PIT-8C oraz wysłać do systemu](https://pomoc.comarch.pl/optima/pl/2023_5/index.php/dokumentacja/jak-w-programie-comarch-erp-optima-utworzyc-deklaracje-pit-8c-oraz-wyslac-do-systemu-e-deklaracje/) [e-Deklaracje?](https://pomoc.comarch.pl/optima/pl/2023_5/index.php/dokumentacja/jak-w-programie-comarch-erp-optima-utworzyc-deklaracje-pit-8c-oraz-wyslac-do-systemu-e-deklaracje/)**

W celu obliczenia deklaracji **PIT-8C** dla konkretnej osoby, należy:

1. Z poziomu modułu *Płace i Kadry* wybrać *Kadry*.

2. Ustawić kursor na wybranym pracowniku a następnie wybrać ikonę **Deklaracje pracownika**.

3. W polu **Okres od /do** – należy podać okres, za jaki będzie obliczana deklaracja. Program proponuje domyślnie cały bieżący rok, zgodnie z datą systemową.

4. W polu **Lista deklaracji** należy wybrać PIT-8C.

5. Następnie należy dodać formularz nowej deklaracji za pomocą

ikony **II** pojawi się okno, na którym należy podać okres, za który chcemy utworzyć deklarację oraz określić cel złożenia zeznania. Domyślnie zaznaczony jest parametr **Złożenie zeznania**. W przypadku, gdy jest to korekta deklaracji należy samodzielnie zmienić na *Korekta informacji*.

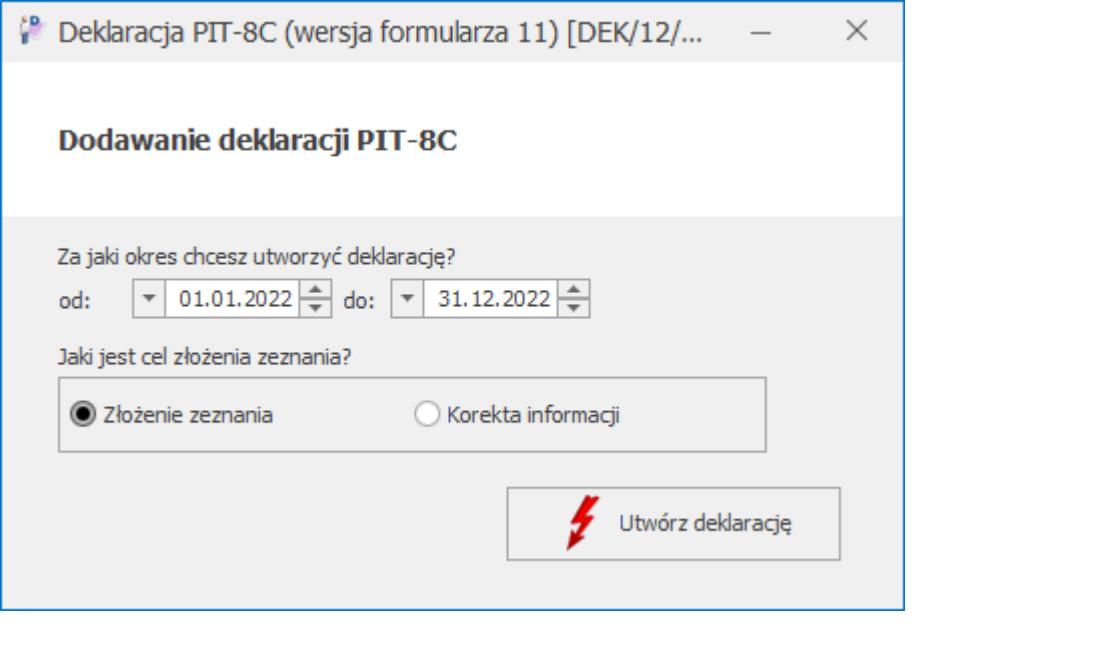

6. Naliczyć deklarację za pomocą ikony

.

7. Deklaracja PIT-8C zostanie otwarta w aplikacji **Comarch Deklaracje Podatkowe**. Jeżeli na deklaracji nie uzupełniono wszystkich wymaganych pól to podczas próby zapisania formularza wyświetlany jest komunikat: *Niektóre pola nie zostały uzupełnione. Popraw błędy na formularzu.*

8. Zapisać przeliczoną deklarację za pomocą ikony

9. Aby przesłać deklarację PIT-11 do systemu e-Deklaracje należy z menu głównego wybrać *Płace i Kadry/ Deklaracje PIT pracowników*. Otworzy się okno z listą pracowników. W polu Lista deklaracji należy wybrać **PIT-8C**.

10. Zaznaczyć deklaracje i wybrać ikonę **oraz wskazać** opcję *Zablokuj deklarację*.

11. Z menu kontekstowego pod prawym przyciskiem myszy wybrać opcję *Wyślij e-Deklaracje*.

12. Wskazać, a następnie zatwierdzić certyfikat do podpisu

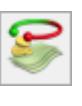

**Zapisz** 

Utwórz deklaracje

deklaracji.

13. Aby odebrać UPO należy z tego samego miejsca (*Płace i Kadry/ Deklaracje PIT pracowników*) zaznaczyć pracowników, dla których zostanie odebrane UPO i wybrać ikonę *Pobierz UPO*

Poprawne pobranie UPO zakończy się komunikatem: *Status deklaracji: Przetwarzanie dokumentu zakończone poprawnie, pobrano UPO.*

14. Aby wydrukować UPO należy zaznaczyć deklaracje, dla których w kolumnie *e-Deklaracje* jest informacja *Wysłano/odebrano UPO*, a następnie wybrać *Wydruk danych/Wydruki seryjne UPO/Urzędowe poświadczenie odbioru*.